## **INSTRUCCIONES PARA ASOCIAR UN CORREO @UNIZAR.ES A LAS CUENTAS DE GOOGLE**

## **1. Información importante**

Para poder realizar cualquier entrega o trámite relativo al TFG o a las Prácticas Externas (Propuesta, Depósito, Informes, etc) es necesario asociar su correo electrónico "@unizar.es" a una cuenta Google.

En caso contrario NO se podrá realizar ningún trámite.

## **2. Crear un cuenta Google a partir del correo @unizar.es**

En primer lugar, vaya a la pantalla inicial d[e Google](https://www.google.com/) para "Iniciar sesión".

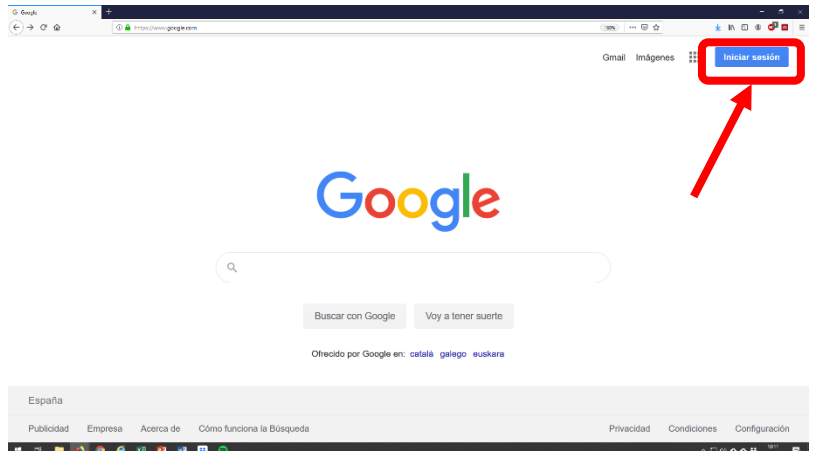

Si ya dispone de alguna cuenta Google seleccione "Añadir cuenta" y a continuación "Usar otra cuenta".

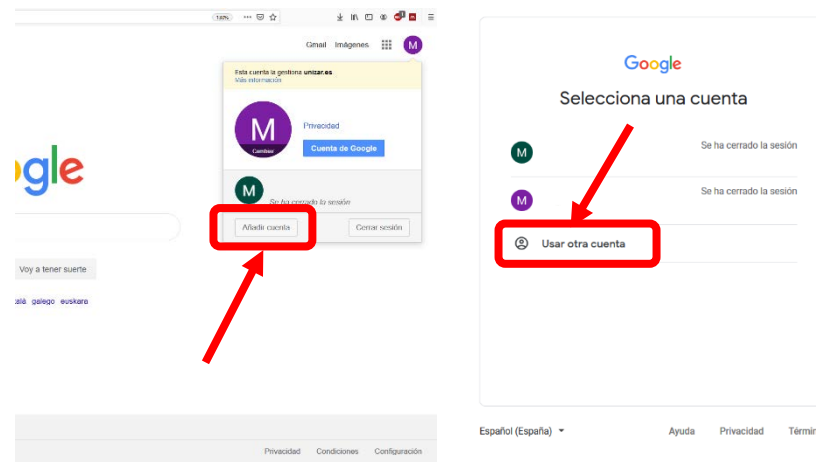

Cualquiera de las dos alternativas le llevará a la pantalla de "Iniciar sesión". Una vez allí, seleccione ["Crear cuenta"](https://accounts.google.com/signup/v2/webcreateaccount?continue=https%3A%2F%2Fwww.google.es%2F&hl=es&dsh=S-1425991710%3A1567759466179554&gmb=exp&biz=false&flowName=GlifWebSignIn&flowEntry=SignUp) y en el desplegable le aparece la opción "Para mí". A continuación seleccione "Prefiero usar mi dirección de correo electrónico actual".

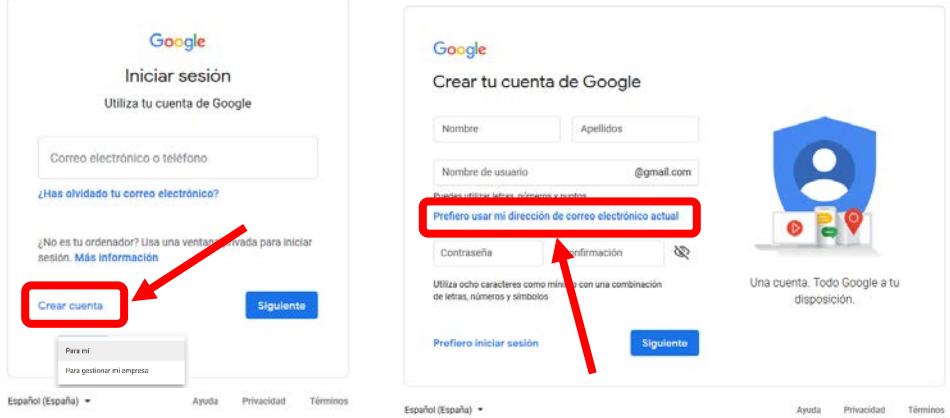

De esta manera ya es posible rellenar los datos para la cuenta @unizar.es, incluyendo la contraseña de acceso a la sesión de Google. Dicha contraseña es independiente de la contraseña de acceso al servidor de correo @unizar.es.

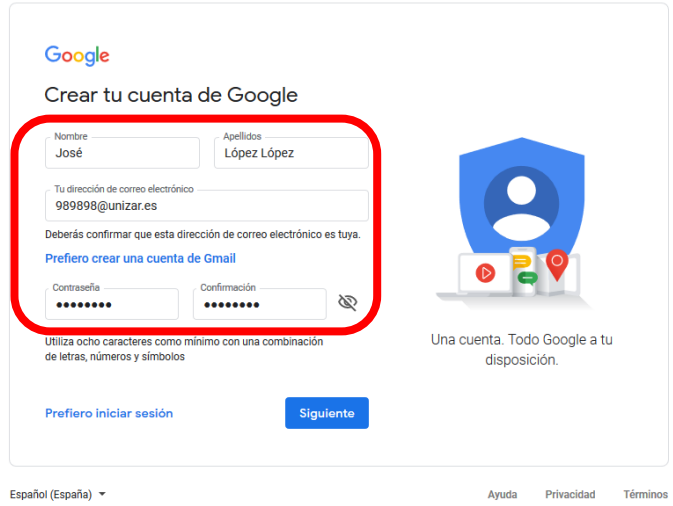

Finalmente, el sistema solicita la verificación del correo electrónico asociado a la cuenta Google.

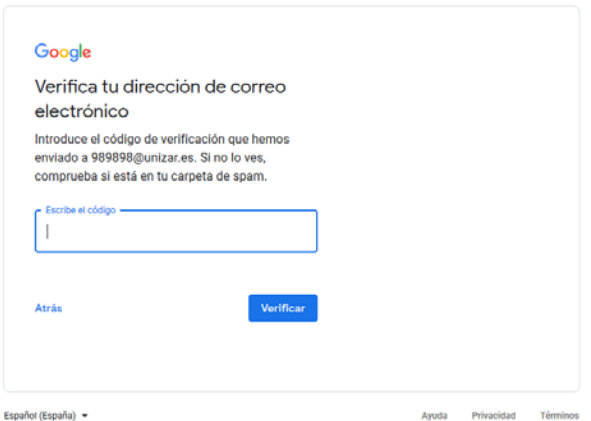

Por último, una vez completados estos pasos, se recomienda iniciar la sesión antes de realizar ningún trámite del TFG o Prácticas Externas.